## 清除背面SSD上的VMFS分割槽的手動步驟 :(僅限HX C240)

## 目錄

簡介 步驟

## 簡介

本文檔介紹Elastic Sky X Integrated(ESXi)命令列介面(CLI)中的Springpath datastore清理。

在HX群集清理期間,240M4伺服器需要清除背面的固態驅動器(SSD)上的虛擬機器檔案系統(Virtual Machine File System, VMFS)分割槽。

## 步驟

以下是清除後端SSD上VMFS分割槽的手動步驟:

步驟1。若要顯示ESXi上的分割槽,請運行**esxcli storage core device partition list**,如下圖所示。

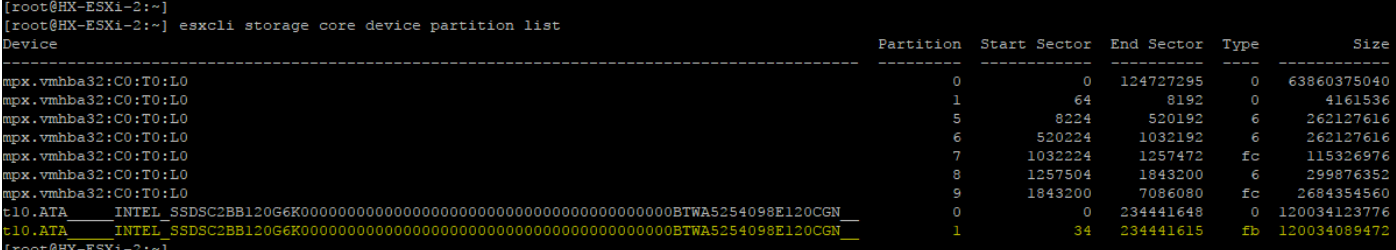

步驟2.若要移除核心轉儲檔案,請運行esxcli system coredump file remove —force,如下圖所示。

```
[root@HX-ESXi-2:-][root@HX-ESXi-2:~] esxcli system coredump file remove --force
[root@HX-ESXi-2:-]
```
步驟3.若要停用轉儲分割槽,請運行esxcfg-dumppart -d,如下圖所示。

```
[root@HX-ESXi-2:-][root@HX-ESXi-2:~] esxcfg-dumppart -d
Dump partition deactivated.
[root@HX-ESXi-2:-]
```
步驟4.要刪除/scratch分割槽,請運行rm /scratch,如下圖所示。

```
[root@HX-ESXi-2:-][root@HX-ESXi-2:~] rm /scratch
[root@HX-ESXi-2:-]
```
步驟5.若要識別進程vmsyslogd的進程ID,請運行**ps | grep vmsyslogd** ,如圖所示。

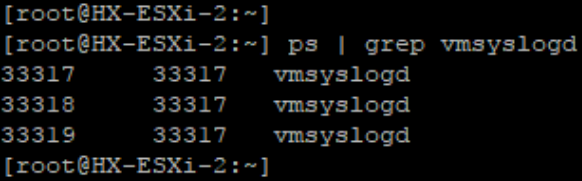

步驟6.若要終止vmsyslogd進程,請運行kill -9 <PID of vmsyslogd>,如下圖所示。

 $[root@HX-ESXi-2:-]$ [root@HX-ESXi-2:~] kill -9 33317 [root@HX-ESXi-2:~]  $[root@HX-ESXi-2:-]$ [root@HX-ESXi-2:~] ps | grep vmsyslogd 14508016 14508016 vmsyslogd 14508016 vmsyslogd 14508017 14508016 14508018 vmsyslogd  $[root@HX-ESXi-2:~]$ 

步驟7。若要解除安裝Springpath卷,請運行esxcli storage filesystem unmount -p /vmfs/volumes/Springpath-<xxx>,如下圖所示。

 $[root@HX-ESXi-2:~]$ [root@HX-ESXi-2:~] esxcli storage filesystem unmount -p /vmfs/volumes/SpringpathDS-FCH1950V2AA/  $[root@HX-ESXi-2:-]$ 

步驟8.若要刪除Springpath資料儲存庫,請運行

partedUtil delete

/vmfs/devices/disks/t10.ATA\_\_\_\_\_INTEL\_SSDSC2BB120G4\_\_\_\_\_\_\_\_\_\_\_\_\_\_\_\_\_\_\_\_\_PHWL535601 **R6120LGN** 1, 如下圖所示。

root@HX-ESXi-2:~

**附註**:您可以運行**partedUtil**命令列實用程式,以便直接操作ESXi和ESX上本地和遠端SAN磁 碟的分割槽表。

步驟9.若要列出核心轉儲分割槽,請運**行esxcli system coredump partition list**,如下圖所示。

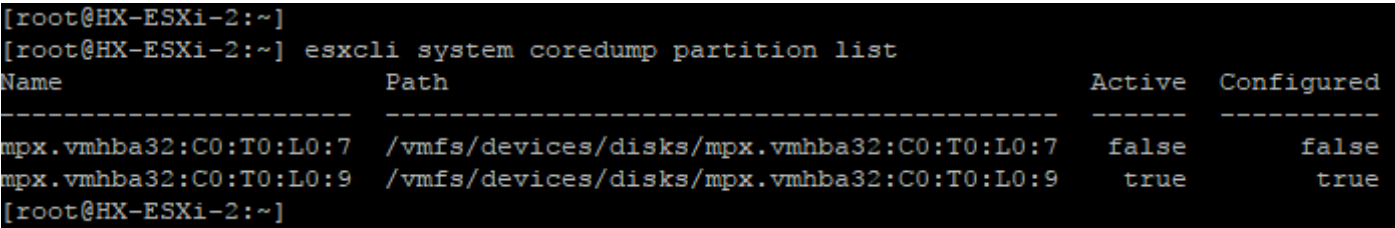

步驟10.若要重新啟動ESXi主機,請運行reboot,如下圖所示。

 $[root@HX-ESXi-2:\sim]$ [root@HX-ESXi-2:~] reboot  $[root@HX-ESXi-2:~]$ 

步驟11.重新載入ESXi後,驗證Springpath資料儲存區是否不再從使用者介面(UI)裝載,如下圖所示

 $N/A$ 

步驟12.若要顯示ESXi上的分割槽,請運行<mark>esxcli storage core device partition list</mark>,如下圖所示。

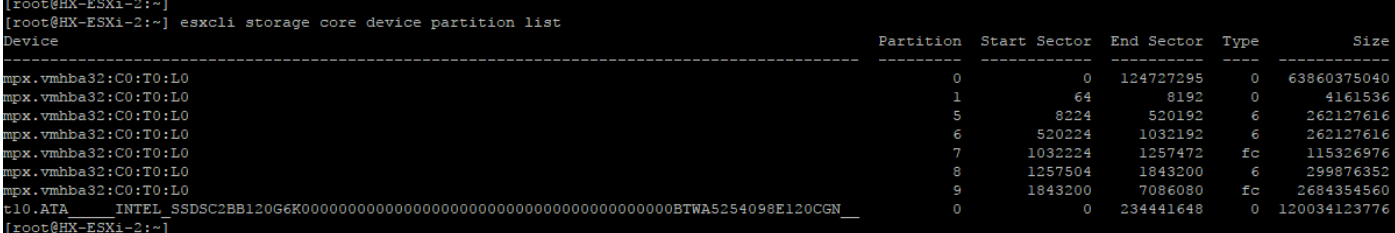

步驟13.您將不會再看到已刪除的分割槽。